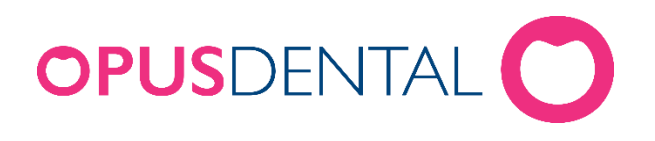

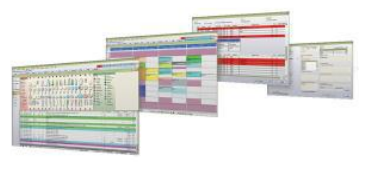

## Opus Service – Innstallasjon og oppsett

Denne veiledningen beskriver installasjon og oppsett av Opus Service.

Med Opus Service kan du sette opp en planlagt oppgave for backup/sikkerhetskopiering av Opus databasen (og evt. andre databaser du benytter i samhandling med Opus Dental. Eks Visma / Eresept).

Opus Service skal bare installeres på **server/hovedmaskin**.

## **Installasjon**

- ⚫ Installer Opus service ved å laste ned installasjonsfilen fra <https://www.opusdental.com/no/support/opus-support/nedlastinger/> og starte den opp. Dette gjør dere kun på server/hovedmaskinen. Følg anvisningene i installasjonen
- ⚫ Installasjonen starter automatisk tjenesten og setter den til alltid å starte automatisk når datamaskinen starter.

## **Oppsett**

Opus Service plasserer backupen i en mappe i filsystemet, som standard er dette satt til: C:\Opusdata\Backup. Denne mappen ligger ikke som standard på PCen, så opprett denne.

Dersom dere har to disker på PCen, anbefaler vi å legge backupen på den andre disken (D:\Opusdata\Backup), slik at databasen og backupen ligger på forskjellige steder. Dette fordi at om den ene disken går i stykker, så er dataene fortsatt tilgjengelige på den andre disken.

*Merk:* Du kan sette opp to ulike lokasjoner for plassering av backup.

Etter at installasjonen er utført er det opprettet et ikon på skrivebordet som heter Opus Service. Start programmet ved å dobbeltklikke på ikonet.

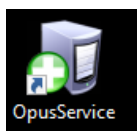

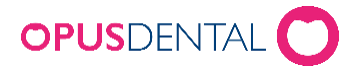

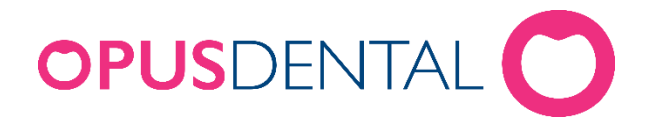

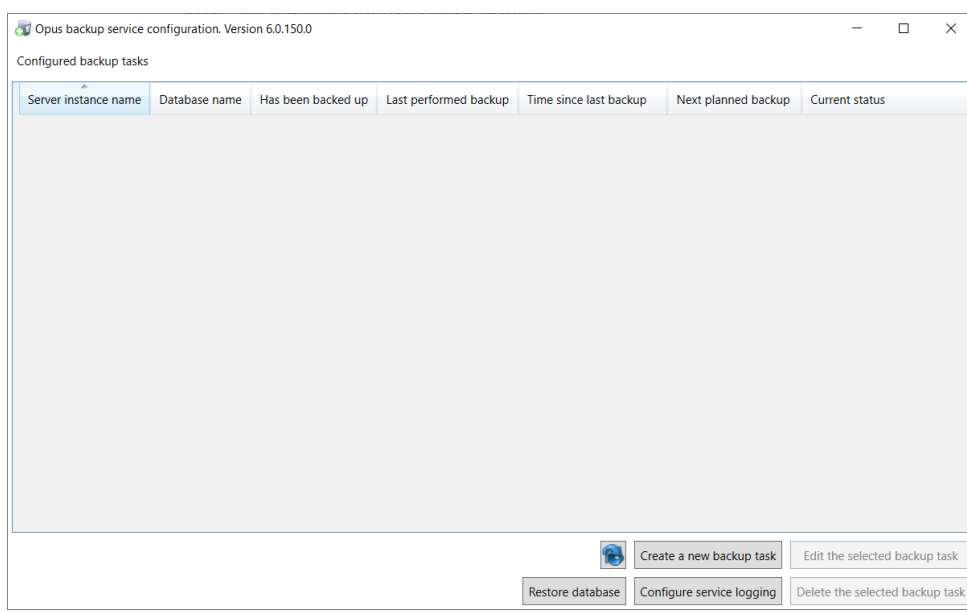

Klikk på «Create a new Backup task» nede til høyre.

Dere får da opp dette bilde:

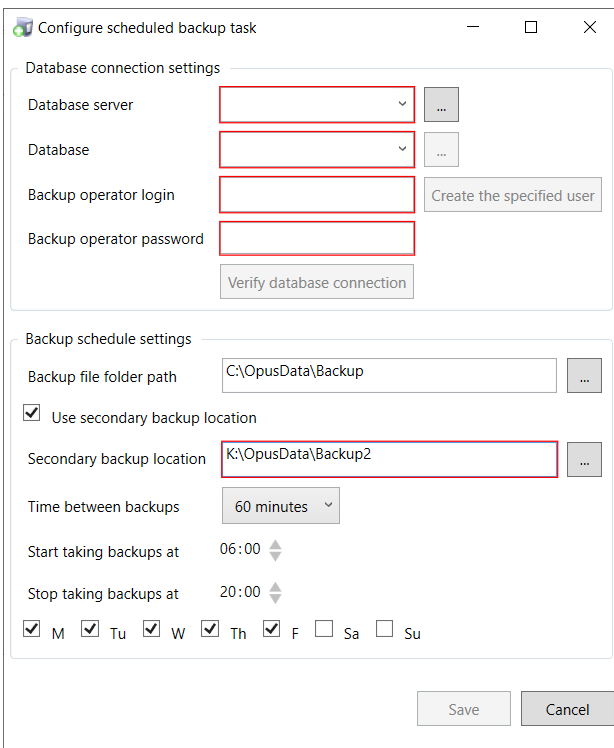

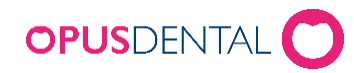

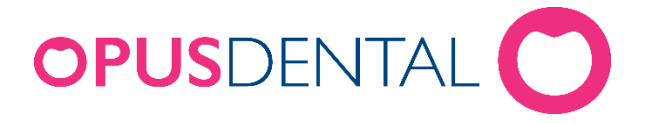

- I feltet Databaseserver må du skrive inn navnet på din server og navnet på SQL instansen. Eks.: DINSERVER\OPUS
- Klikk så på knappen til høyre for database. Logg her inn med login: sa og tilhørende passord. Om sa-passordet ikke er endret, er det som standard satt til Opus2008
- Velg så Opusdatabasen ved å klikke på nedtrekkspilen i databasefeltet.
- I backup operator login skriver dere: sa og i Backup operator password skriver dere: sa passordet (Opus2008)
- Klikk på Verify Database knappen, den bør da gi en beskjed om at alt er riktig satt opp.
- Påse nå at filbanen peker til mappen dere opprettet, der backupen skal ligge.
- Klikk til slutt på «Save», og du har satt opp planlagt backup av databasen.

Du vil se i Opus service hovedbildet at backupen er satt opp, den viser også status på backupen.

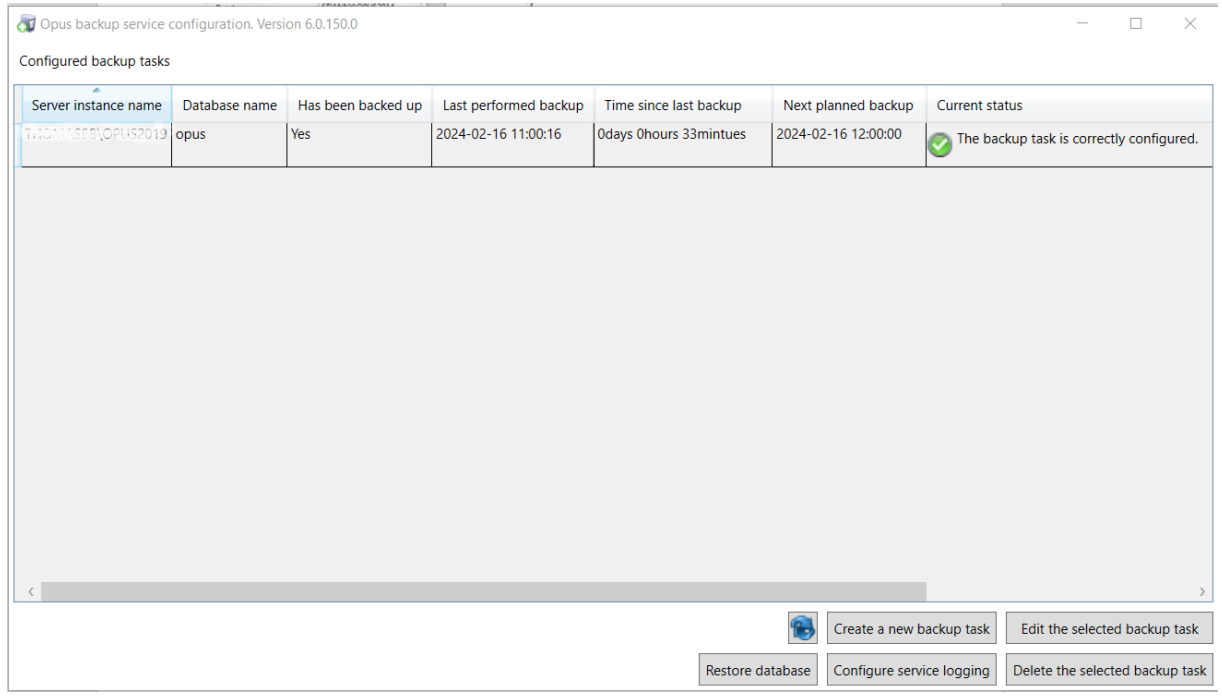

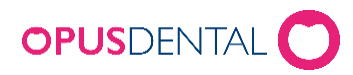

Opus Systemer AS, Nye Vakåsvei 64, 1395 Hvalstad - Tlf 66 77 60 40 [www.opusdental.com](http://www.opusdental.com/) - [support@opusdental.com](mailto:support@opusdental.com)

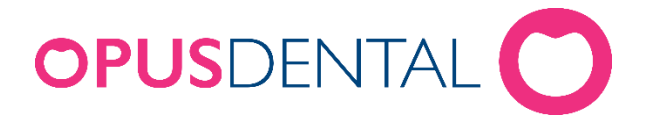

Når du har satt opp ønsket planlagt backup, kan programmet lukkes ned.

*Merk:* Det er fornuftig ved jevne mellomrom å kopiere ut mappen med backupfilene eksempelvis til en kryptert og passordbeskyttet minnepenn. Denne kan du oppbevare et sikkert sted utenfor klinikken. Du har da alltid en ekstern kopi av databasen tilgjengelig i tilfelle serveren blir ødelagt eller dataene på annen måte skulle bli utilgjengelige (eksempelvis ved tyveri, oversvømmelse eller brann).

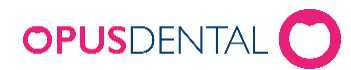

Opus Systemer AS, Nye Vakåsvei 64, 1395 Hvalstad - Tlf 66 77 60 40 [www.opusdental.com](http://www.opusdental.com/) - [support@opusdental.com](mailto:support@opusdental.com)